## **Global call in Meeting Configuration**

- 1. Log into your WebEx account
- 2. Under the "Web Meetings" tab select "Schedule a Meeting"
- 3. Enter Meeting information as expected; e.g., Meeting topic, password, Date, time, etc.

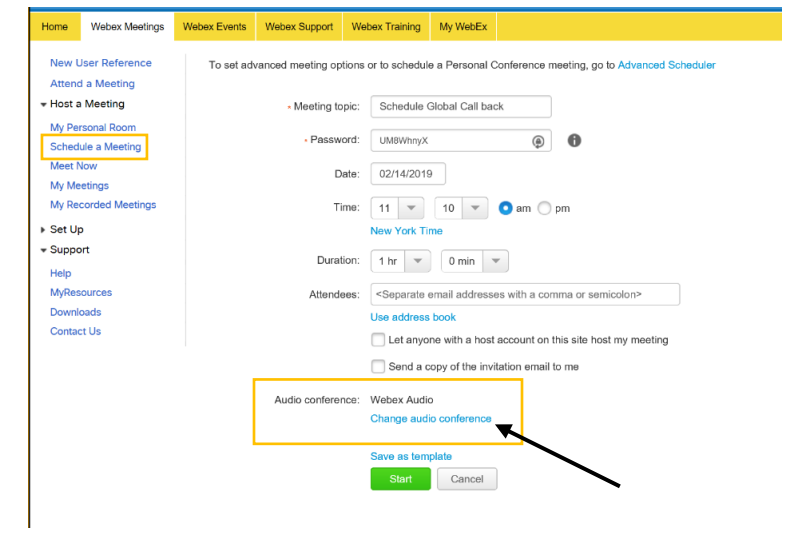

- 4. Next, select the Audio-conference option highlighted in blue
- 5. The pop-up "Audio Conference Settings" will appear
- 6. Enable the following feature "Display global call-in numbers (be sure to check the box)
- 7. Next, press the "Ok" button in the window

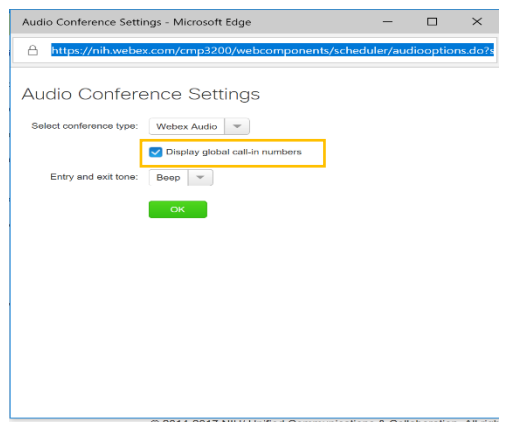

8. The original meeting window will appear and at that point you can either continue configuring your meeting or press the "Schedule Meeting" button.

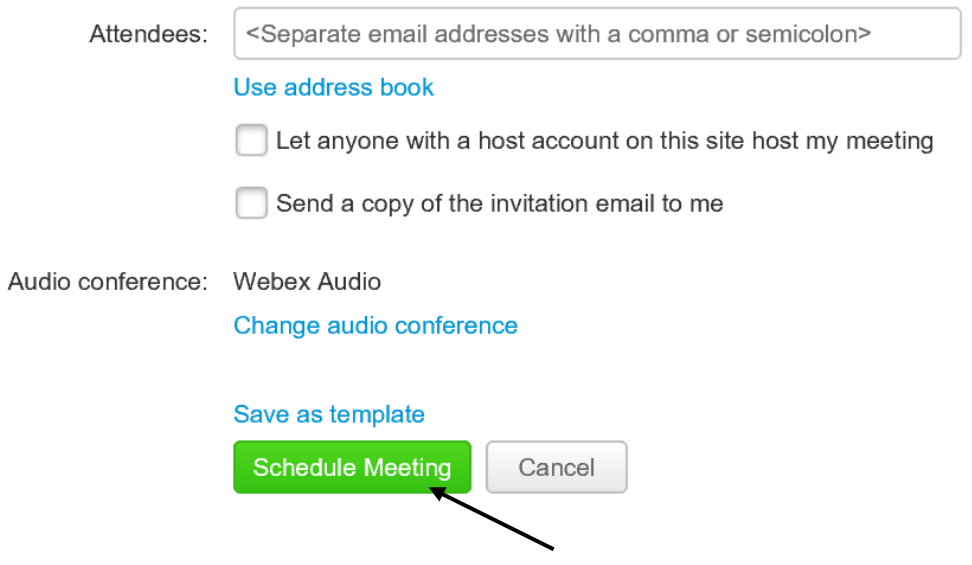

9. Below is a completed meeting invitation "Global Call-in numbers" provided for the host to view:

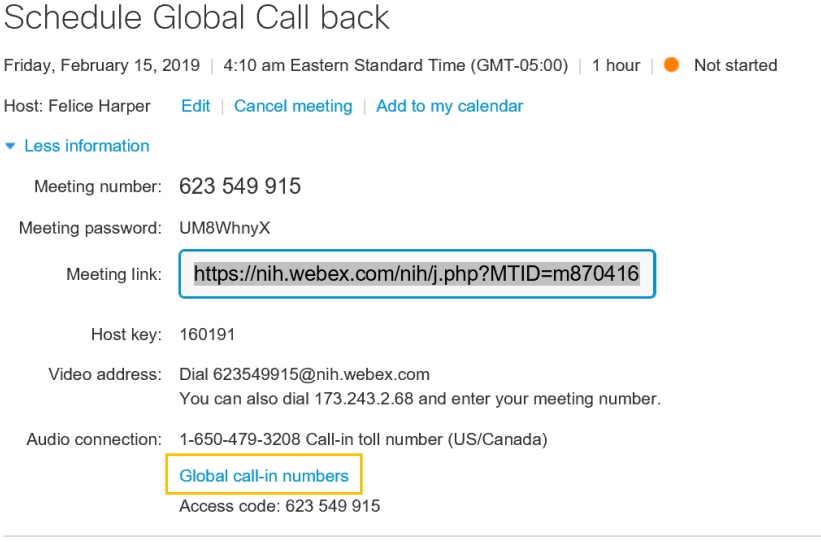

By joining this meeting, you are accepting the Cisco Webex Terms of Service and Privacy Statement.

10. Below are the view of the attendee Global toll call in options while accessing audio in the meeting:

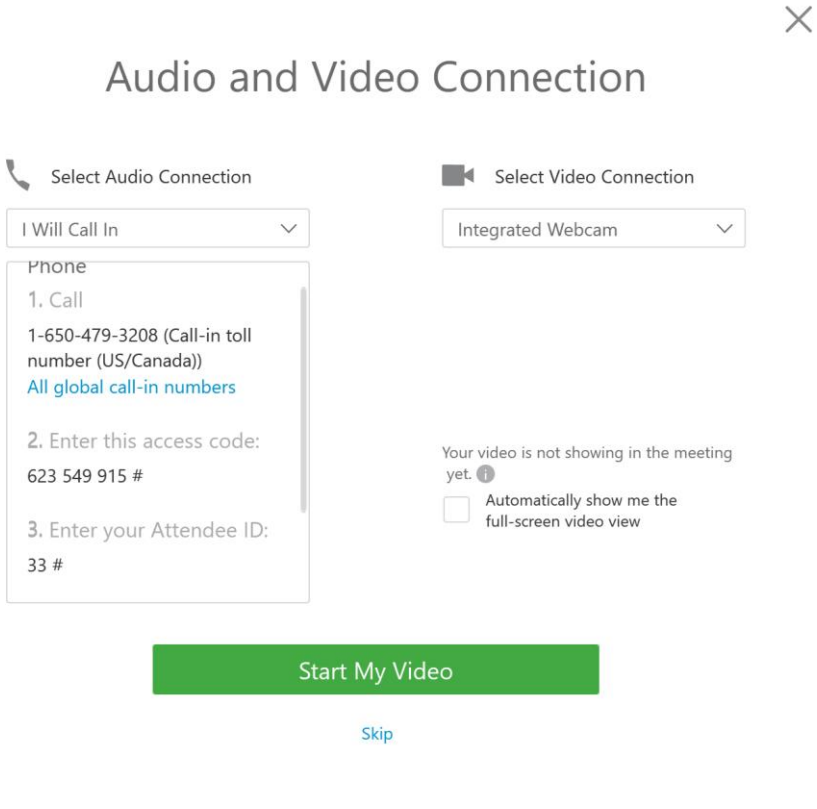

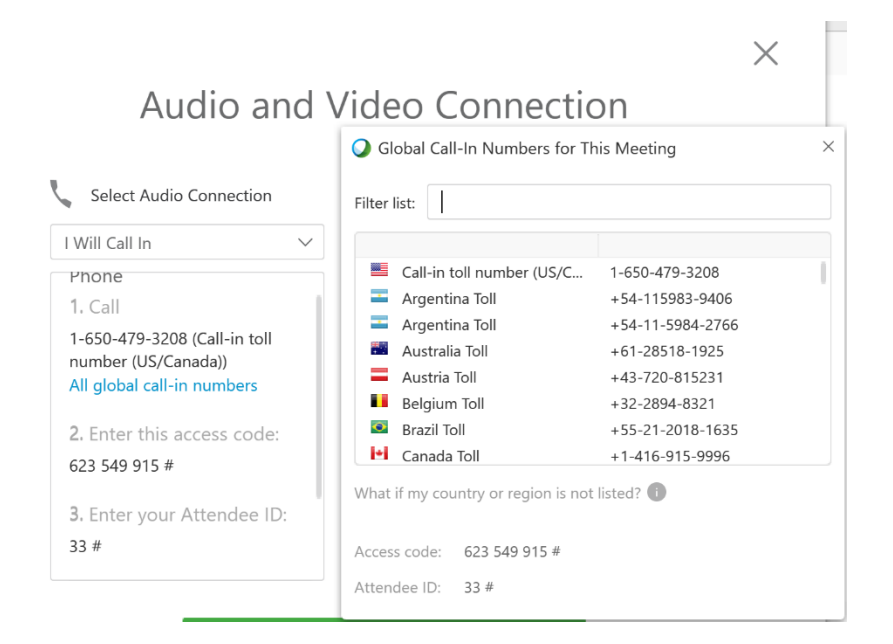